# Istruzioni per l'uso KNX-Panel 7"

74.KNX4791B-I.2210/221010

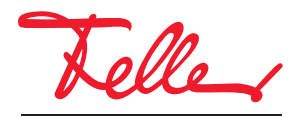

by Schneider Electric

STANDARD e EDIZIO sono marchi depositati di Feller AG

Tutti i diritti riservati, anche quelli relativi alle traduzioni in lingue straniere. Senza l'autorizzazione scritta dell'editore non sono consentite la copia, la riproduzione e la divulgazione del presente documento o di parti di esso in qualsivoglia forma o a mezzo di qualsiasi procedimento, inclusi i sistemi elettronici. Con riserva di modifiche tecniche.

## INDICE

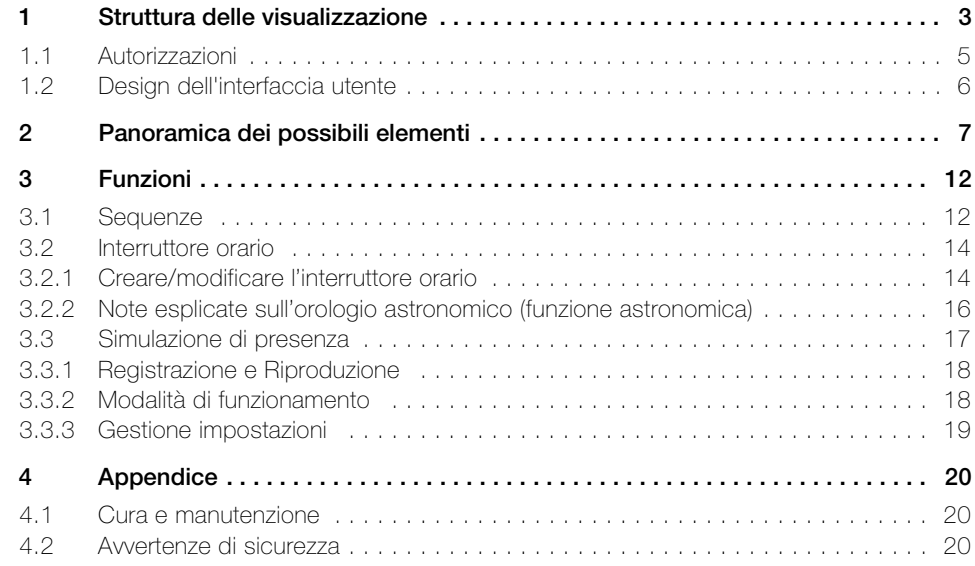

## Grazie per aver scelto il KNX-Panel 7" di Feller

Con il KNX-Panel 7" avete a disposizione un'unità di visualizzazione e di comando moderna, ad alte prestazioni che vi sarà di supporto ogni giorno per azionare le luci e variarne la luminosità, azionare sistemi di protezione dall'irraggiamento solare quali avvolgibili, tende da sole, lamelle a pacco ecc. (funzione tapparelle), memorizzare e richiamare le scene e accendere e spegnere varie utenze.

## Istruzioni per l'uso

Il vostro integratore di sistema ha configurato il KNX-Panel 7" con uno speciale software in base alle vostre esigenze e vi ha fornito istruzioni dettagliate riguardo all'uso delle utenze collegate. Nei seguenti capitoli verranno fornite delle istruzioni unicamente integrative sull'uso del KNX-Panel 7".

Le schermate illustrate nel presente istruzioni per l'uso sono soltanto degli esempi che possono differire da quelle impostate nel vostro dispositivo. La struttura di base rimane comunque intatta. Lo stesso vale per i nomi dei locali e degli elementi indicati nei singoli capitoli. La procedura di comando si riferisce alla superficie illustrata in figura, gli elementi di comando si trovano sullo schermo ottimizzato per voi, tuttavia nello stesso punto, eventualmente con un'altra dicitura.

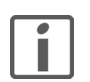

Se avete domande o desiderate apportare delle modifiche alla struttura o alla configurazione del vostro KNX-Panel, siete pregati di rivolgervi al vostro integratore di sistema.

## Touch screen

Il KNX-Panel è dotato di uno schermo sensibile al tatto, il touch screen. Per comandare il dispositivo basta toccare lo schermo con il dito. Onde evitare di danneggiare il touch screen, non utilizzare oggetti appuntiti o taglienti per toccarlo e non premere eccessivamente con la punta delle dita.

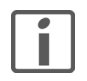

Evitare che il touch screen vada a contatto con l'acqua. L'umidità o il contatto con l'acqua può causare il malfunzionamento del touch screen.

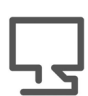

## Visitateci in Internet

[All'indirizzo](https://www.feller.ch) www.feller.ch troverete ulteriori informazioni sui nostri prodotti e sullo stato aggiornato del presente istruzioni per l'uso.

## 1 Struttura delle visualizzazione

Ð

<span id="page-4-0"></span>Iniziale Nella schermata iniziale vengono visualizzati i locali in rispettive piastrelle con nome, immagine e funzioni centralizzate.

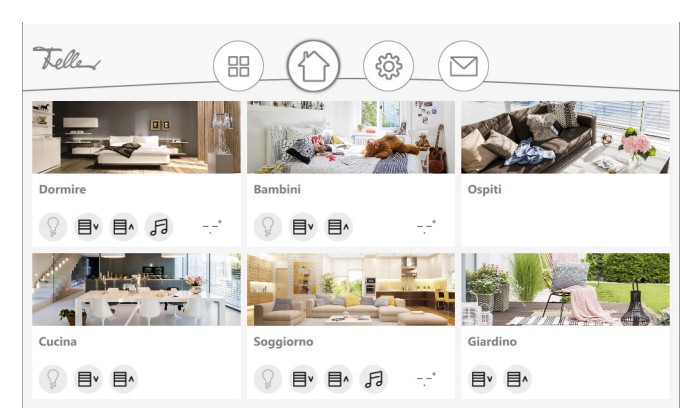

Scorrendo in verticale *It* è possibile visualizzare altri locali (se presenti). Scorrendo in orizzontale  $\leftarrow$  (verso sinistra) si può ritornare al primo locale.

Locale Nella schermata iniziale, toccare un locale per visualizzarlo con i relativi elementi di comando  $(\rightarrow$  [capitolo 2](#page-8-1)).

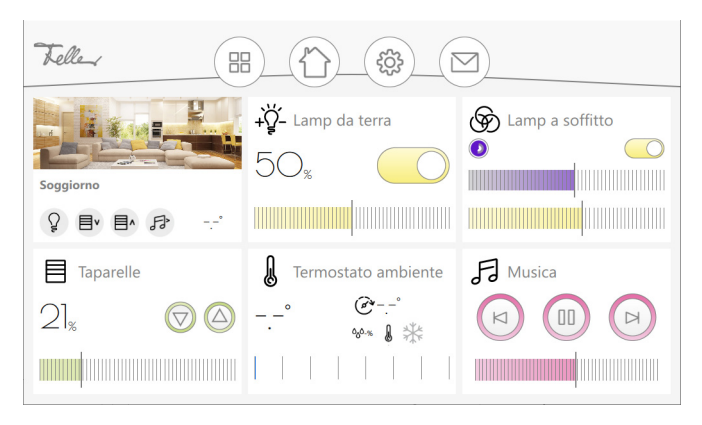

Scorrendo in verticale *I*t è possibile visualizzare altri elementi (se presenti). Scorrendo in orizzontale  $\leq$  è possibile passare da un locale all'altro.

Funzioni centralizzate Per ogni locale sono impostate, in base alla parametrizzazione e al contenuto, le funzioni centralizzate per luce, tapparelle e musica, nonché la visualizzazione della temperatura ambiente. Ciò consente di comandare a livello centralizzato tutti gli elementi dello stesso tipo, ad es. tutte le luci in questo locale.

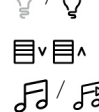

Q / ヴ Centralizzato ON / Centralizzato OFF per tutte le luci

Centralizzato SU / Centralizzato GIÙ per tutte le tapparelle

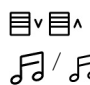

日/ **B** Avvia/arresta riproduzione musica

## Struttura delle visualizzazione

Stanza singola Se il KNX-Panel viene utilizzato per un singolo locale, sulla schermata Home non vengono visualizzati i locali, bensì tutti gli elementi da comandare.

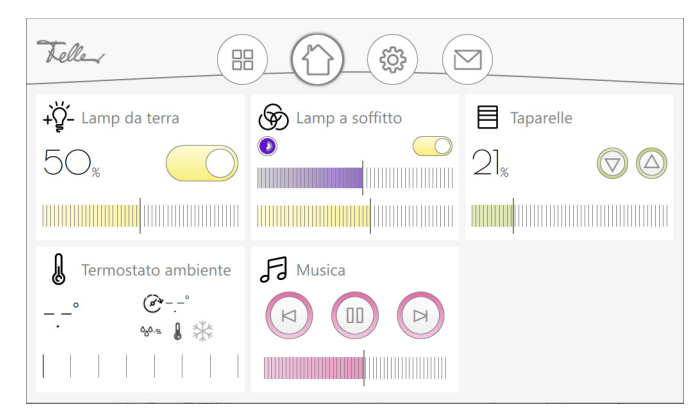

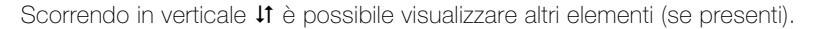

Elemento Nella visualizzazione del locale, toccare un elemento per visualizzarlo.

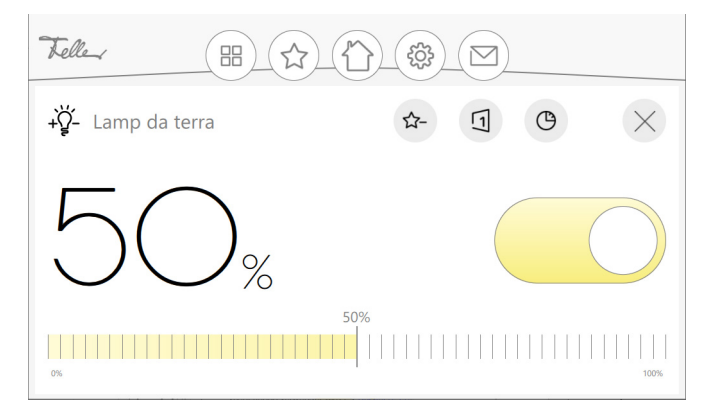

A seconda della parametrizzazione, è possibile

- 샷 aggiungere l'elemento nella schermata dei favoriti o rimuoverlo dalla stessa;
- $\Box$ creare una sequenza  $(\rightarrow$  [capitolo 3.1\)](#page-13-2);
- creare un interruttore orario per un elemento o modificarne una già esistente 为  $(\rightarrow$  [capitolo 3.2](#page-15-2)).
- chiudere l'elemento per ritornare alla vista del locale. X
- Barra menu Con l'ausilio delle icone nella barra menu di ogni schermata è possibile accedere alle funzioni di livello superiore.

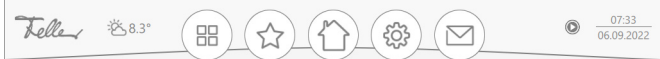

A seconda della parametrizzazione, è possibile

accedere ai plug-in. Da qui, se il plug-in è stato attivato, si accede alla panoramica di tutti i interruttori orari ( $\rightarrow$  [capitolo 3.2\)](#page-15-2) oppure alla **simulazione di presenza**, se que-昍 sta è stata attivata per uno o più elementi. La simulazione di presenza permette di registrare e successivamente riprodurre azioni di elementi a propria scelta

entrare nella schermata dei favoriti, se si è provveduto ad aggiungerli, per accedere rapidamente agli elementi più spesso utilizzati.

ritornare in qualsiasi momento alla schermata iniziale.

aprire il menu delle impostazioni.

 $(\rightarrow$  [capitolo 3.3](#page-18-1)).

accedere alla panoramica dei messaggi.

## <span id="page-6-0"></span>1.1 Autorizzazioni

A seconda della configurazione eseguita da parte dell'integratore di sistema, è possibile limitare parzialmente i comandi del KNX-Panel mediante autorizzazioni e proteggerlo con un PIN.

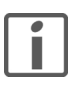

L'integratore di sistema vi comunicherà le varie autorizzazioni, come anche i relativi PIN.

Con PIN Il comando esteso secondo l'autorizzazione assegnata sarà possibile solo dopo essersi registrati con il corrispondente PIN,.

- Toccare l'icona Impostazioni nella bara menu.
- Nel menu, selezionare la voce Login.
- Immettere il PIN richiesto e confermare con OK.
- Viene visualizzata l'autorizzazione utente assegnata al PIN. A questo punto è possibile comandare il KNX-Panel in base alle autorizzazioni assegnate.

Dopo 15 minuti l'accesso viene terminato automaticamente e si ritorna nello stato "non registrato".

Senza PIN Senza dover immettere alcun PIN (stato "non registrato") è possibile comandare tutti gli elementi non espressamente protetti. Se si tocca un elemento protetto, comparirà la richiesta di inserire il PIN necessario per il relativo comando.

- Immettere il PIN richiesto e confermare con OK.
- A questo punto l'accesso all'elemento viene concesso e lo stesso può essere comandato.

Dopo 10 secondi l'accesso viene terminato automaticamente e si ritorna nello stato "non registrato".

## 1.2 Design dell'interfaccia utente

Se si dispone della relativa autorizzazione, il menu Impostazioni offre diverse possibilità per configurare il design dell'interfaccia utente in base alle proprie esigenze.

<span id="page-7-0"></span>Classic / Slim Per ogni schermata/visualizzazione, come impostato dal proprio integratore di sistema, la relativa visualizzazione mostra 6 (Classic) o 12 (Slim) riquadri.

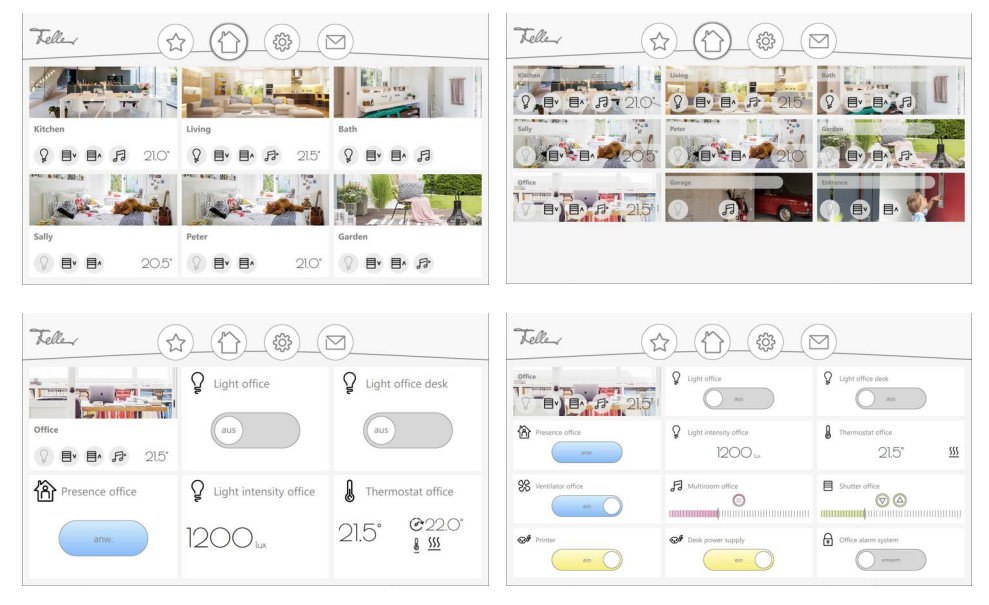

Sul KNX-Panel, in *Impostazioni locali dell'app – Layout della griglia*, è possibile scegliere se si preferisce l'impostazione della griglia predefinita (Auto) o in generale il design Classic o Slim.

Chiaro / Scuro Allo stesso modo, in *Impostazioni locali dell'app - Design*, è possibile scegliere tra una visualizzazione chiara o scura.

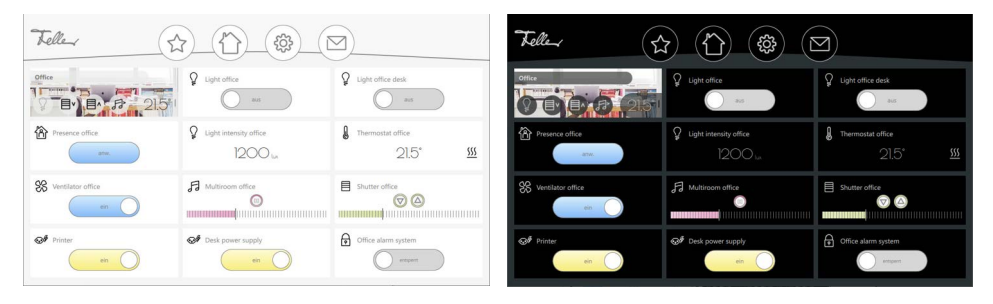

<span id="page-8-1"></span>A seconda della configurazione del KNX-Panel eseguita per mezzo dell'integratore di sistema è possibile controllare le utenze con i seguenti elementi di comando.

<span id="page-8-0"></span>ON/OFF Consente di accendere e spegnere un'utenza.

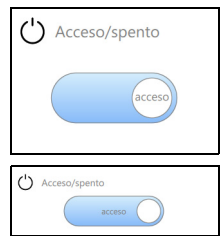

Variatore di luce Consente di accendere e spegnere una lampada e di variarne la luminosità mediante il cursore.

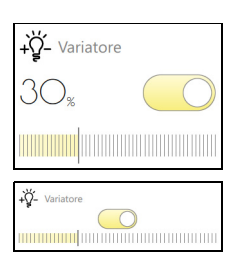

Variatore RGB Consente di accendere e spegnere una lampada RGB e di variarne la luminosità mediante il cursore. Consente inoltre di controllare il colore. Le impostazioni possono essere memorizzate con l'autorizzazione corrispondente sotto forma di \*) valore predefinito.

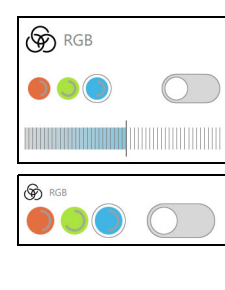

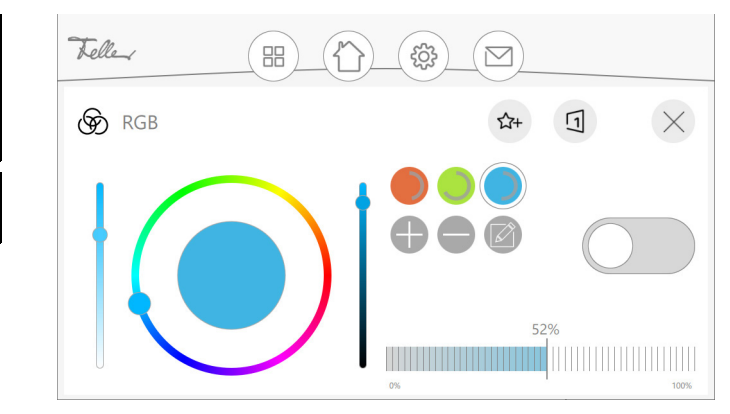

Variatore RGBW Consente di accendere e spegnere una lampada RGBW e di variarne separatamente la percentuale del bianco e del colore con il regolatore a cursore così come è possibile gestire il colore. Le impostazioni possono essere memorizzate con l'autorizzazione corrispondente sotto forma di<sup>\*)</sup> valore predefinito.

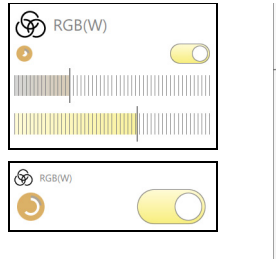

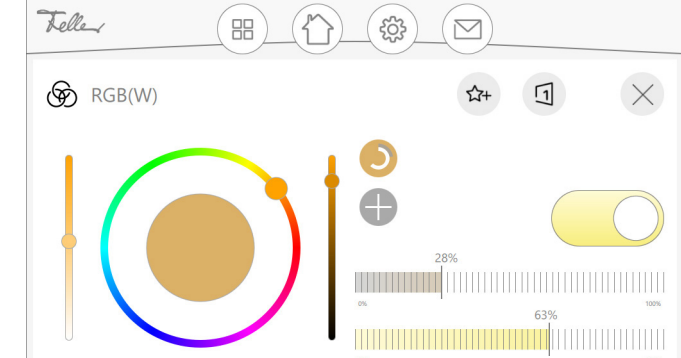

Variatore Tunable-White Consente di accendere e spegnere una lampada con bianco regolabile (Tunable White) e di variare l'intensità della luce con il regolatore a cursore. Il regolatore con cursore consente di regolare separatamente il colore della luce da bianco caldo (2700 K) a bianco freddo (6500 K). Le impostazioni possono essere memorizzate con l'autorizzazione corrispondente sotto forma di<sup>\*)</sup> valore predefinito.

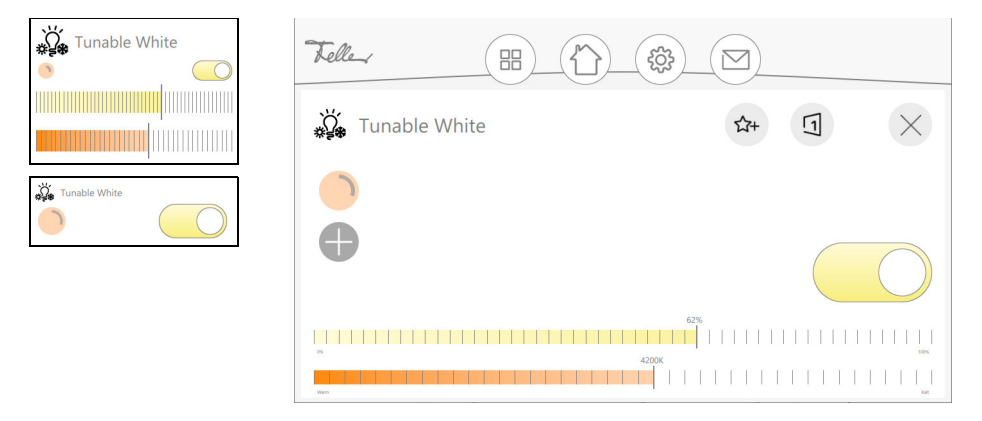

\*) valore predefinito Le impostazioni per una lampada RGB(W) o TW possono essere memorizzate sotto forma di valori predefiniti. All'occorrenza, così come accade per una scena, possono essere richiamate con un semplice tocco.

Il valore predefinito attivo è contrassegnato con un sottile anello esterno di colore grigio. L'anello grigio interno visualizza il valore di variazione (anello pieno = 100%), mentre l'anello bianco per le lampade RGBW indica la percentuale del bianco.

Se l'utente dispone dell'autorizzazione necessaria, con i pulsanti grigi (che vengono visualizzati a seconda della situazione) può memorizzare i valori predefiniti (max. 10) così come cancellarli e modificarli oppure memorizzare o scartare le modifiche.

## Esecuzione forzata Determinate utenze stabilite dall'integratore di sistema possono essere accendere e spegnere forzatamente. Il comando usuale di queste utenze viene escluso. Nella posizione *auto* le utenze vengono controllate mediante gli elementi di comando assegnati.

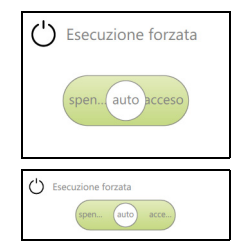

Tapparella su/giù Consente di sollevare e abbassare una tapparella.

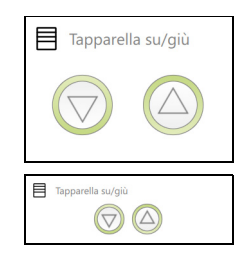

Tapparella percentuale Consente di sollevare e abbassare una tapparella oppure di condurla in una determinata posizione.

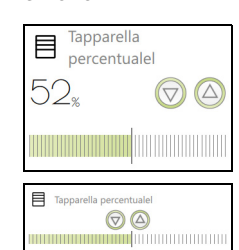

Lamelle a pacco percentuale Consente di sollevare o abbassare una lamella a pacco oppure di condurla in una determinata posizione così come regolare l'inclinazione delle lamelle con il regolatore con cursore o mediante un dispositivo di controllo passo-passo.

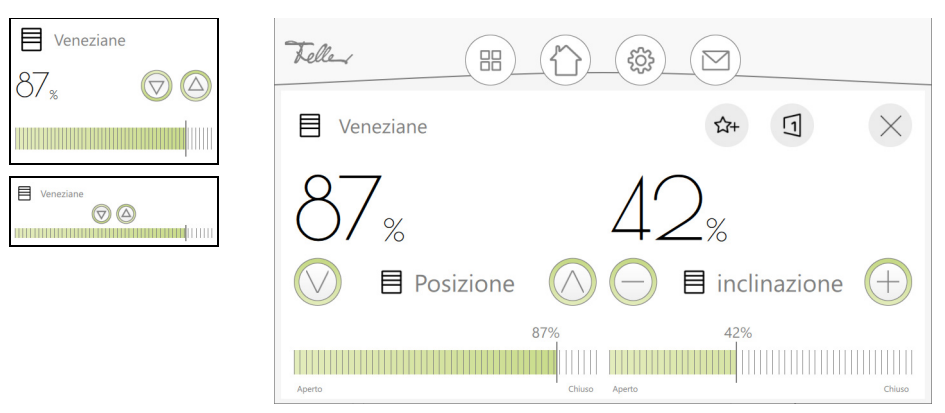

termostato ambiente Consente di visualizzare e di modificare le impostazioni del termostato ambiente installato. Il significato delle modalità operative selezionabili nel termostato ambiente Feller è il seguente:

- COM Modalità comfort
- 
- 

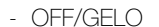

21

- PRE/STBY Modalità assenza - ECO/NOTTE Modalità notte OFF/GELO Protezione antigelo/dal caldo

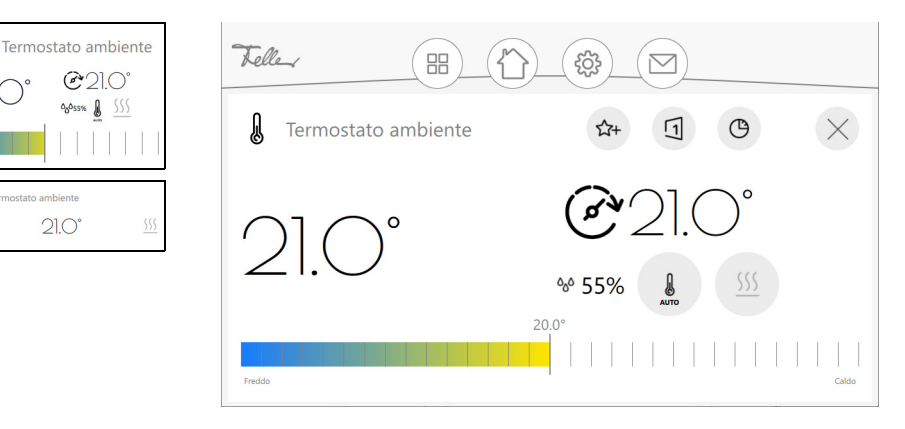

Regolatore della temperatura Consente di controllare la temperatura di un singolo ambiente. Allo stesso modo è possibile commutare la modalità operativa (vedere sopra) e, se necessario, passare da riscaldamento a refrigerazione o viceversa. Le temperature nominali per le modalità notte e stand-by sono stabilite con diminuzioni (riscaldamento) o aumenti (refrigerazione) fissi. Nella misura in cui l'utente modifica la temperatura nominale per la modalità comfort, deve adeguare anche queste temperature nominali. I valori per la diminuzione o l'aumento sono stati stabiliti dall'integratore di sistema.

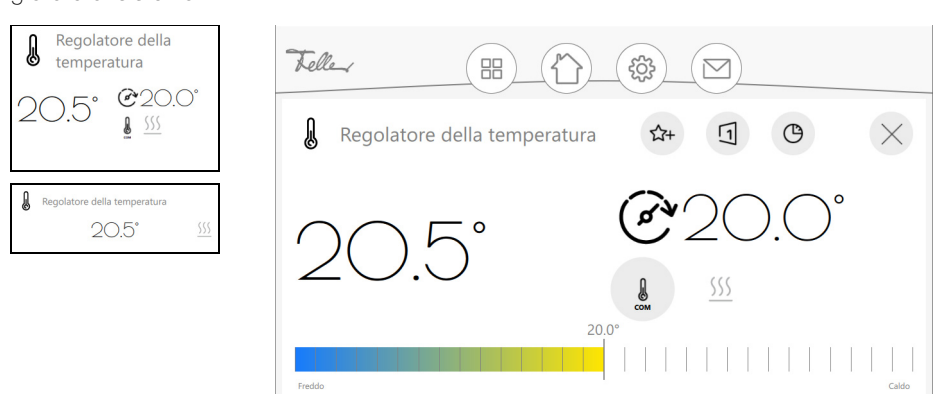

Ventilatore Consente di visualizzare e di modificare i livelli del ventilatore installato.

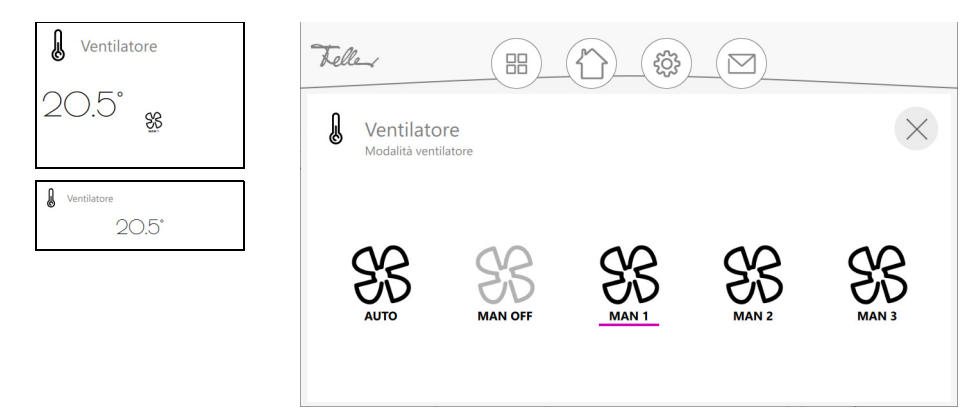

Tasto di comando Premendo e/o rilasciando il tasto è possibile attivare un'azione definita dall'integratore di sistema.

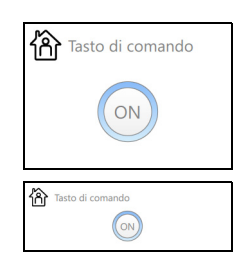

Scena KNX Consente di richiamare e di inizializzare una scena KNX. La scena KNX viene creata dall'integratore di sistema.

> La scena collegata a questo elemento può essere modificata e nuovamente inizializzata a seconda della configurazione. Portare tutte le utenze definite per la scena nello stato desiderato e toccare l'icona di inizializzazione.

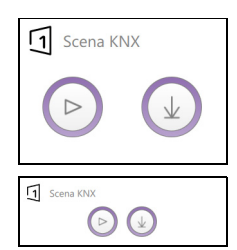

Sequenza Consente di elaborare  $(\rightarrow$  [capitolo 3.1\)](#page-13-2), attivare e collegare a un tasto smart una sequenza. La sequenza creata per questo elemento, a seconda della configurazione può essere collegata a pulsanti appositamente predisposti dei pulsanti KNX e richiamata dagli stessi. Quando si avvia il collegamento nella vista dell'elemento, i LED di tutti gli eventuali tasti lampeggiano nel colore specificato. Premere entro l'intervallo di tempo predefinito il tasto desiderato sul pulsante KNX. A questo punto è possibile attivare la sequenza non solo sul KNX-Panel, ma anche premendo il tasto smart sul pulsante KNX.

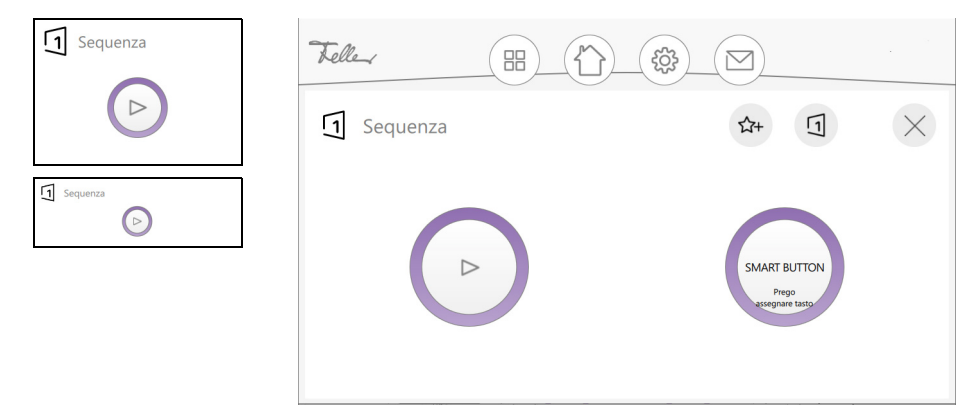

Cursore Un valore può essere ricevuto e visualizzato da un sensore (ad es. stazione meteo KNX) oppure può essere impostato mediante un cursore e inviato a un dispositivo (ad es. ventilatore).

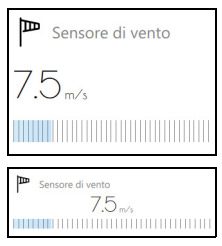

Musica Consente di comandare un sistema audio Multiroom.

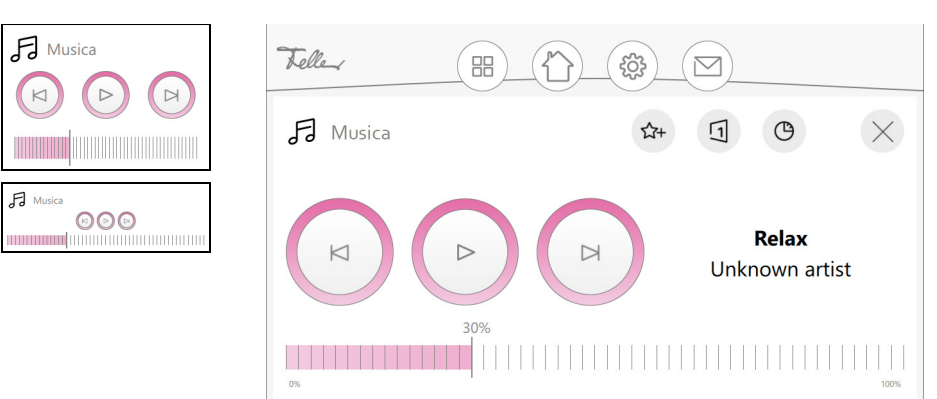

## <span id="page-13-0"></span>3 Funzioni

## <span id="page-13-1"></span>3.1 Sequenze

<span id="page-13-2"></span>Con le sequenze si possono richiamare impostazioni di luce personalizzate e/o portare gli impianti parasole (tapparelle) in una determinata posizione. Per le situazioni più diverse, quali ad esempio mangiare, guardare la TV o anche leggere, l'integratore di sistema ha configurato delle sequenze che possono essere modificate in tutta semplicità.

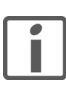

Per poter elaborare le sequenze o crearne di nuove, l'utente deve disporre in determinate circostanze della relativa autorizzazione.

Modifica delle sequenze 1. Toccare la sequenza da modificare.

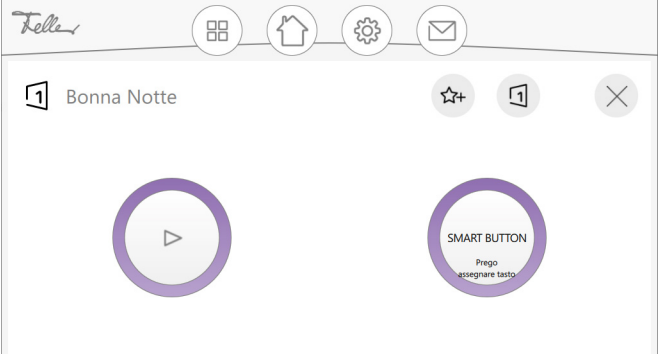

2. Toccare l'icona Sequenza **1** di destra.

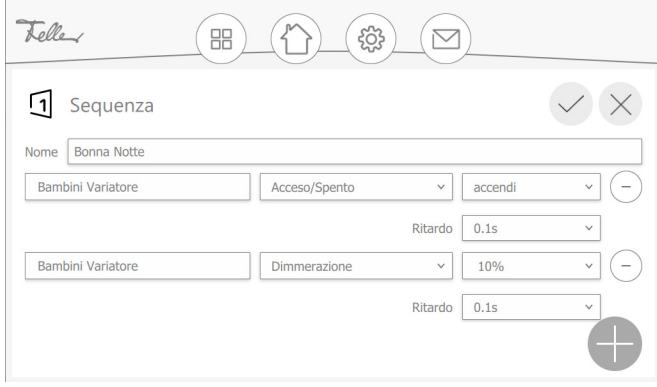

- 3. Verranno visualizzati gli elementi definiti per la sequenza in questione. Modificare i valori come si desidera oppure toccare l'icona - se si desidera eliminare l'elemento dalla sequenza.
- 4. Toccare l'icona + per aggiungere un nuovo elemento alla sequenza.

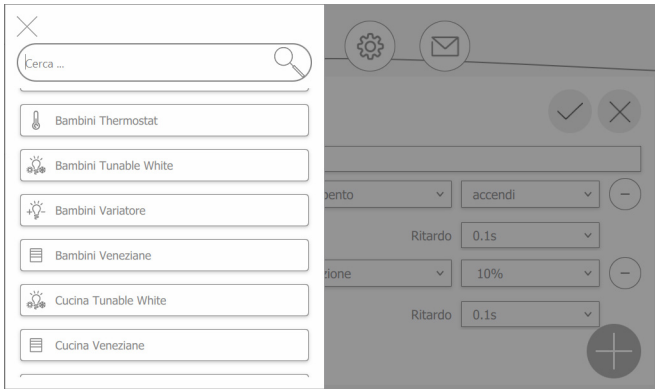

- 5. Selezionare un elemento o una sequenza già creata.
- 6. Selezionare i valori desiderati per l'elemento.

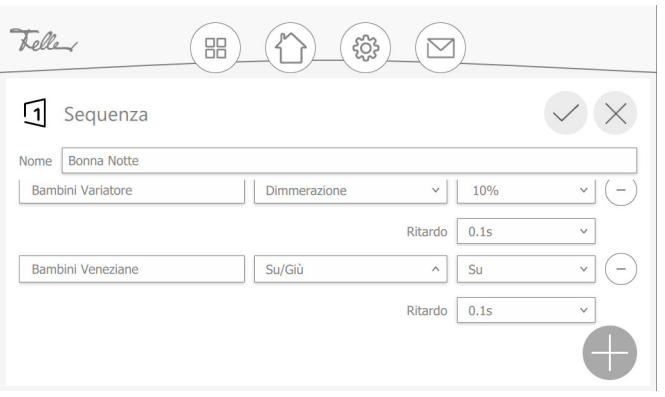

- 7. Toccare l'icona + per aggiungere altri elementi.
- 8. Toccare infine  $\checkmark$  per memorizzare la sequenza e per ritornare alla vista degli elementi.

Creare nuova sequenza 1. Toccare l'elemento che deve far parte della nuova sequenza. L'elemento che può far parte di una nuova sequenza è riconoscibile dalla visualizzazione dell'icona della sequen $za<sub>1</sub>$ 

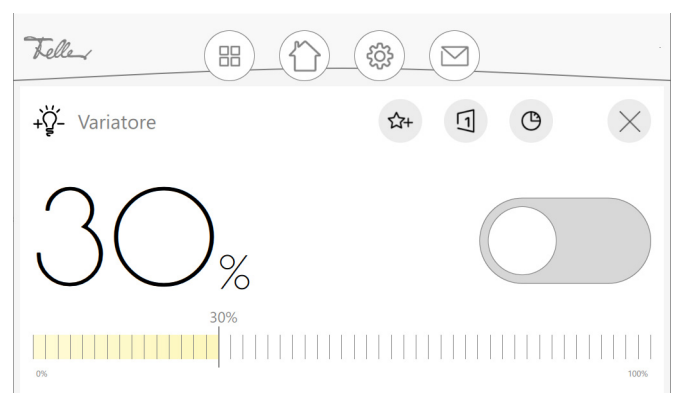

2. Toccare l'icona Sequenza  $\overline{1}$ .

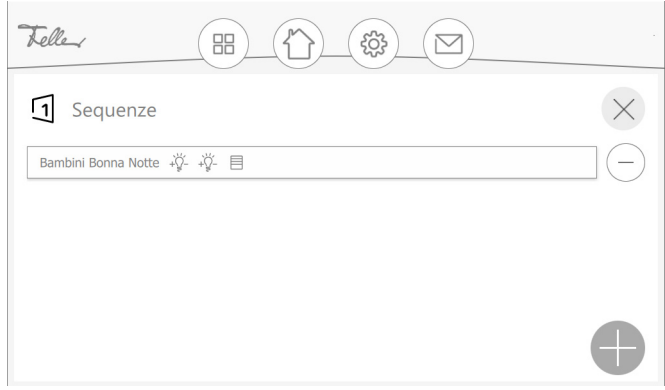

3. Se l'elemento fa già parte di una sequenza, questa indicazione viene visualizzata in un elenco riepilogativo.

Toccare l'icona + per creare una nuova sequenza o il nome di una sequenza esistente per modificarla.

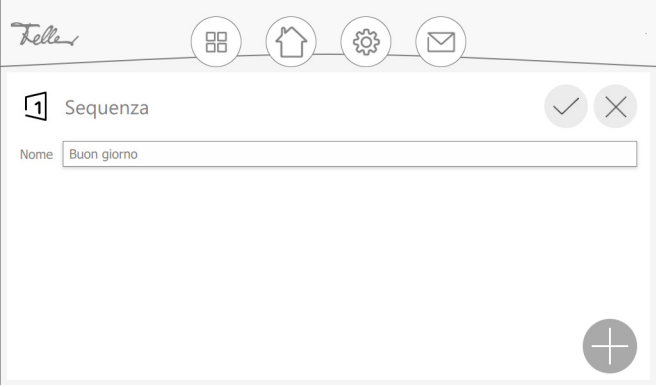

- 4. Assegnare un nome alla sequenza e toccare l'icona + per aggiungere un elemento alla sequenza.
- 5. Selezionare un elemento o una sequenza già creata.
- 6. Selezionare i valori desiderati per l'elemento.
- 7. Toccare l'icona + per aggiungere altri elementi.
- 8. Toccare infine  $\checkmark$  per memorizzare la sequenza e per ritornare alla vista della sequenza.
- 9. Toccare <sup>®</sup> per ritornare alla vista degli elementi.

La nuova sequenza è inserita nella vista dell'ambiente come ultimo elemento.

## <span id="page-15-0"></span>3.2 Interruttore orario

<span id="page-15-2"></span>L'interruttore orario consente di comandare le singole azioni per un determinato elemento tramite programmi di temporizzazione.

Gli elementi per i quali è possibile creare un timer sono riconoscibili dalla visualizzazione dell'icona dell'interruttore orario  $\bigoplus$ .

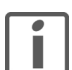

Per creare o elaborare dei interruttori orari , l'utente deve disporre in determinate circostanze della relativa autorizzazione.

## <span id="page-15-1"></span>3.2.1 Creare/modificare l'interruttore orario

- 1. Selezionare l'elemento desiderato e toccare l'icona dell'interruttore orario. Se per l'elemento esiste già una temporizzazione, la stessa viene visualizzata in una panoramica. Toccare l'icona TUTTI per visualizzare la panoramica di tutti i interruttori orari memorizzati.
- 2. Toccare l'icona + per creare una nuovo interruttore orario oppure il nome di un interruttore orario esistente se si desidera modificarla.

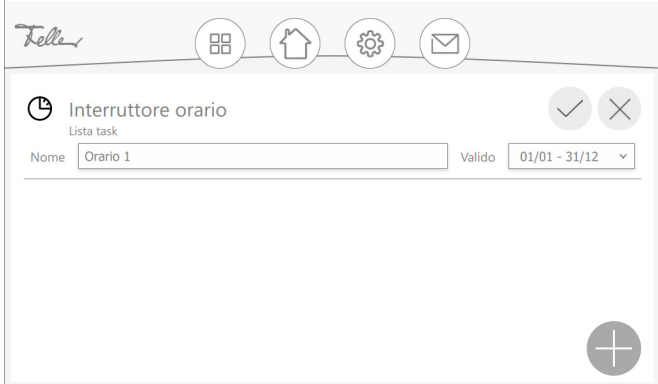

- 3. Assegnare un nome inequivocabile all'interruttore orario.
- 4. Toccare il campo *Valido*, se si desidera limitare l'interruttore orario a un determinato periodo (ad es. nel periodo delle ferie).
- 5. Toccare l'icona + per creare un task.

## Funzioni

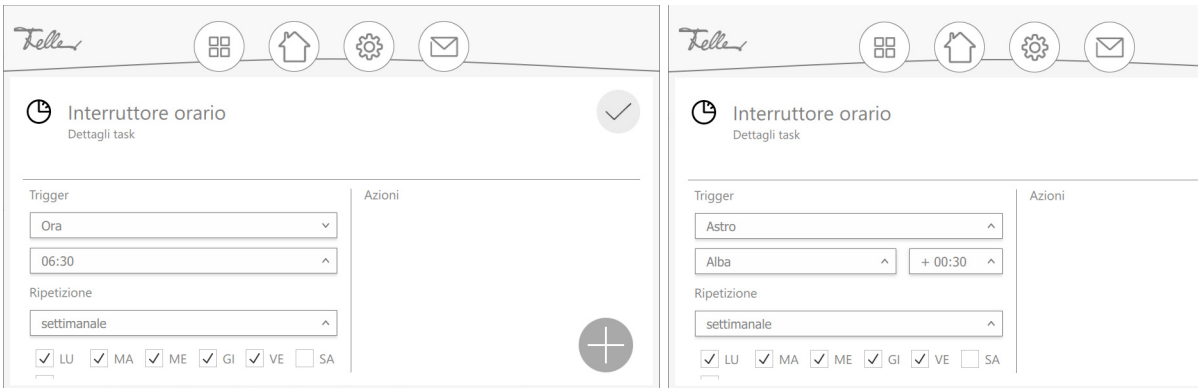

## 6. Alla voce Trigger selezionare

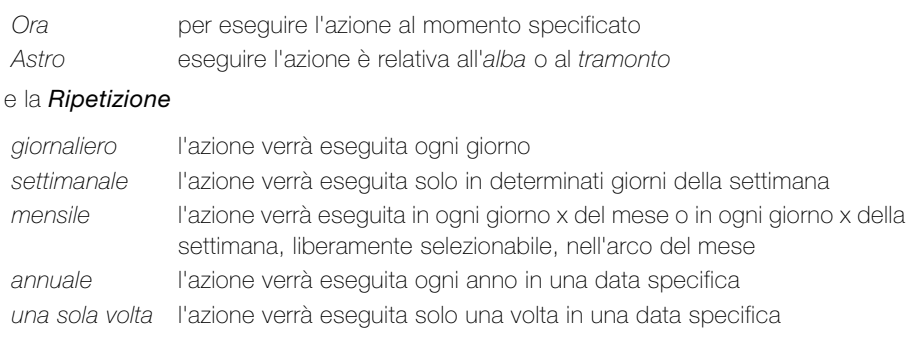

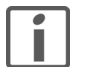

L'azione può essere eseguita in base al sorgere del sole o al tramonto <sup>b)</sup> solo se l'integratore di sistema ha configurato l'orologio astronomico ([vedi anche](#page-17-0)  [capitolo 3.2.2](#page-17-0)).

## 7. Toccare l'icona + per definire nuove azioni.

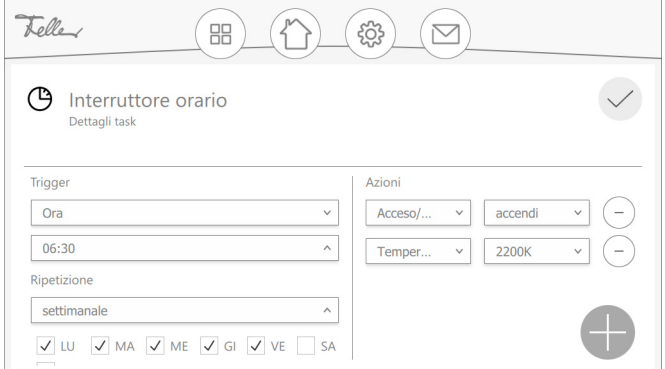

- 8. Toccare l'icona + per aggiungere altre azioni.
- 9. Toccare  $\bigcirc$  per ritornare alla lista task.

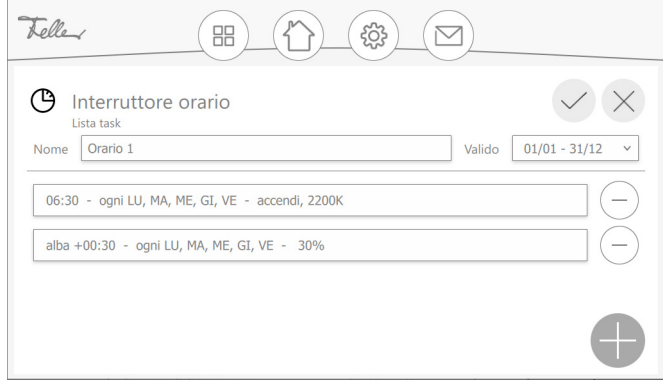

- 10. Toccare l'icona + per definire un altro azione.
- 11. Toccare infine  $\checkmark$  per memorizzare l'interruttore orario. A questo punto l'interruttore orario verrà visualizzata nella panoramica.

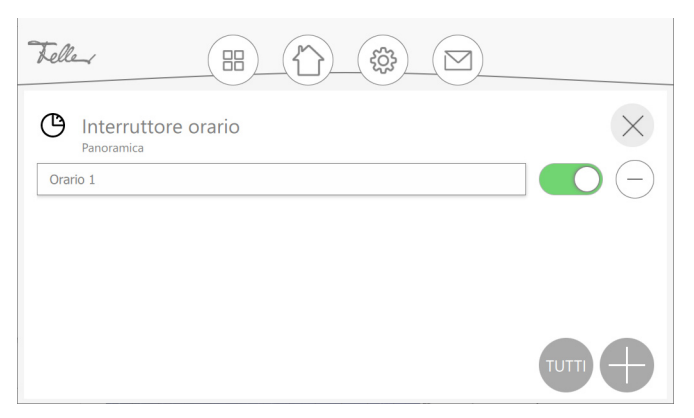

Con l'interruttore sulla destra, l'interruttore orario può essere disattivata (far scorrere verso sinistra) o attivata (far scorrere verso destra). Di norma, il nuovo interruttore orario appena creata è attiva.

- 12. Toccare l'icona + per creare un'ulteriore interruttore orario.
- 13. Toccare <sup>®</sup> per ritornare alla visualizzazione dell'elemento.

## 3.2.2 Note esplicate sull'orologio astronomico (funzione astronomica)

Con la funzione astronomica gli orari di attivazione si adeguano alla variazione della lunghezza delle giornate a seconda della stagione. Questo significa che, ad es. in autunno quando le giornate diventano più corte, le attivazioni impostate avvengono più tardi al mattino e prima la sera.

<span id="page-17-0"></span>Modalità di funzionamento La funzione astronomica accoppia l'ora di attivazione con il momento del levar del sole o del tramonto. Partendo dalla differenza di orario selezionata (più presto o più tardi) per ogni giorno successivo si ricalcola l'ora di attivazione dal momento del levar del sole o del tramonto più o meno il valore memorizzato.

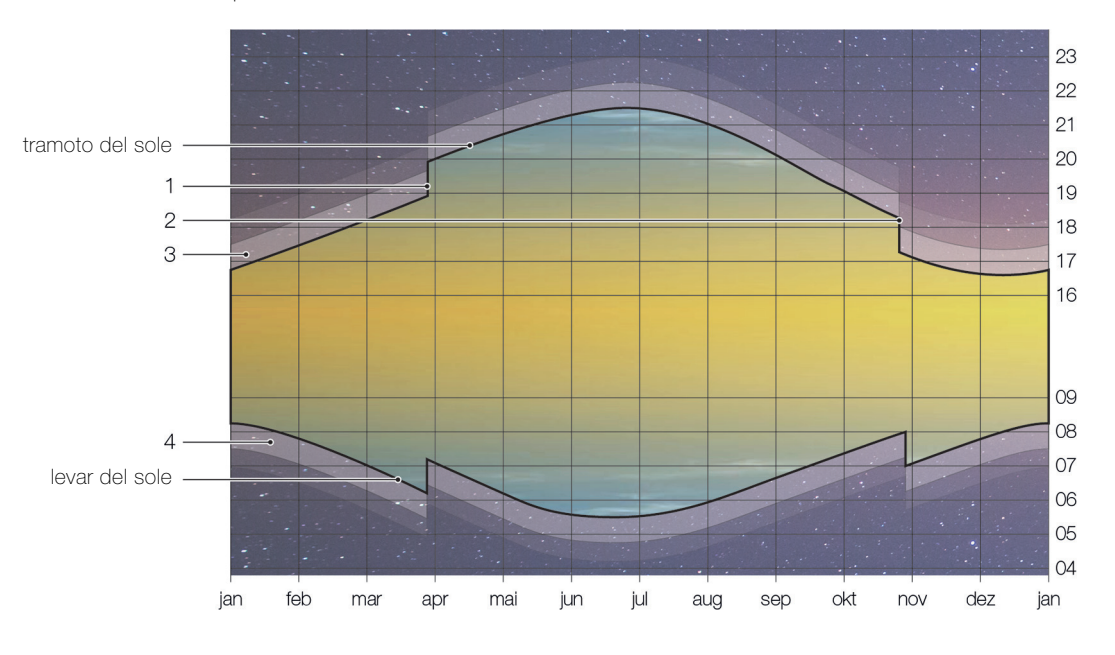

- 1 Passaggio all'orario estivo (ora legale), l'ultima domenica di marzo
- 2 Passaggio all'ora solare/invernale (MET), l'ultima domenica di ottobre
- 3 Crepuscolo serale, durante il crepuscolo civile (durata media circa 40 minuti) si può ancora leggere senza luce artificiale.
- 4 Crepuscolo mattutino

Campo d'impiego La funzione astronomica può naturalmente essere attivata per qualunque ora. Essa ha tuttavia senso solo in riferimento al levar del sole o al tramonto. I tempi a metà giornata sono relativamente "costanti", in quanto con le stagioni varia "solo" l'altezza del sole sull'orizzonte. Così, ad esempio, l'8 aprile il sole raggiunge la sua altezza massima alle 12:28 con un angolo di 49° 57' sull'orizzonte, il 1° agosto alle 12:32 con 60° 33' e il 12 dicembre alle 12:20 con soli 19° 31'.

## Esempio l'illuminazione esterna si deve accendere 65 minuti dopo il tramonto.

- L'8 aprile si crea un nuovo interruttore orario. Per verificare a che ora il sole sorge o tramonta, toccare l'icona Impostazioni e poi la voce di menu **Orologio astronomico**. Si vede che il sole sorge alle 06:50 e tramonta alle 20:05.
- Selezionare l'elemento desiderato, toccare l'icona dell'interruttore orario e creare un nuovo interruttore orario  $(\rightarrow$  [capitolo 3.2.1\)](#page-15-1).
- Selezionare le seguenti impostazioni:

accendi - tramonto +01:05 - ogni LU, MA, ME, GI, VE

• Sulla base di tale impostazione, per ogni giorno successivo l'ora di attivazione verrà calcolata dal momento del tramonto più 65 minuti.

Di conseguenza per il futuro si otterranno, ad esempio, i seguenti tempi di attivazione: il 21.06 alle 22:31, il 01.08 alle 22:05, il 02.09 alle 21:10 o il 12.12 alle 17:42.

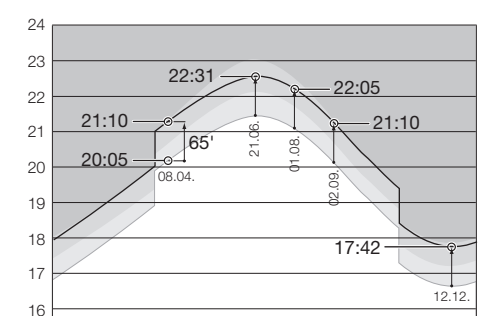

## <span id="page-18-0"></span>3.3 Simulazione di presenza

<span id="page-18-1"></span>Con la simulazione di presenza è possibile dare l'impressione di essere a casa alle persone che stanno all'esterno, quando in effetti in casa non c'è nessuno. In questo modo vengono registrate in continuazione per un periodo di una settimana determinate attività come accendere e spegnere l'illuminazione o alzare e abbassare le tapparelle. In caso di assenza dall'abitazione, tali attività potranno essere riprodotte automaticamente. In questo modo viene simulato perfettamente l'uso reale e la casa sembrerà abitata anche quando, per esempio, si è in ferie.

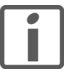

Per poter eseguire la registrazione e la riproduzione, al momento della configurazione dell'impianto, l'integratore di sistema ha abilitato determinati elementi (ad es. le luci a soffitto nel soggiorno e nella sala da pranzo, le lamelle a pacco nella camera da letto ecc.) per la funzione di simulazione di presenza. Per informazioni in merito o richieste di modifica occorre rivolgersi direttamente all'integratore di sistema.

La modalità di simulazione di presenza impostata è visualizzata nella barra dei menu a sinistra accanto alla data (se visualizzata):

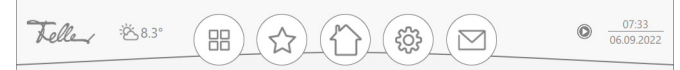

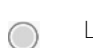

∩

La registrazione è attivata, le azioni vengono registrate.

La riproduzione è attivata, le azioni memorizzate vengono riprodotte.

## <span id="page-19-0"></span>3.3.1 Registrazione e Riproduzione

La simulazione di presenza dispone di due modalità: Registrazione e Riproduzione. Per il corretto funzionamento, è importante che venga sempre selezionata la modalità corretta. Attivare sempre Registrazione, quando si è a casa e Riproduzione quando si è assenti.

• Toccare l'icona Plugin di presenza nella lista menu.

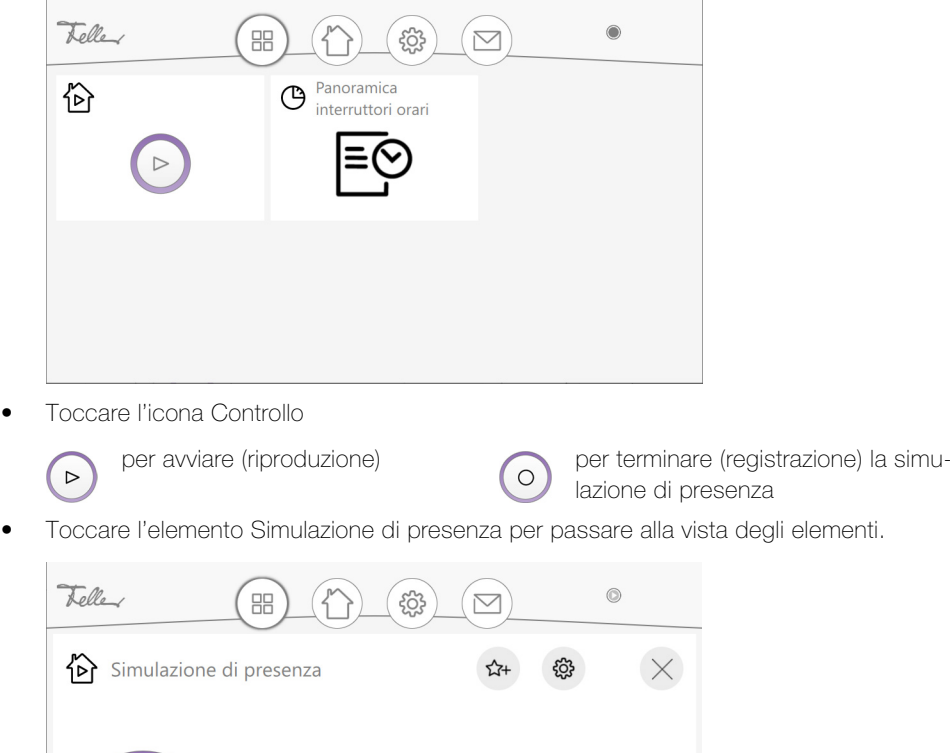

• Toccare l'elemento Simulazione di presenza per passare alla vista degli elementi.

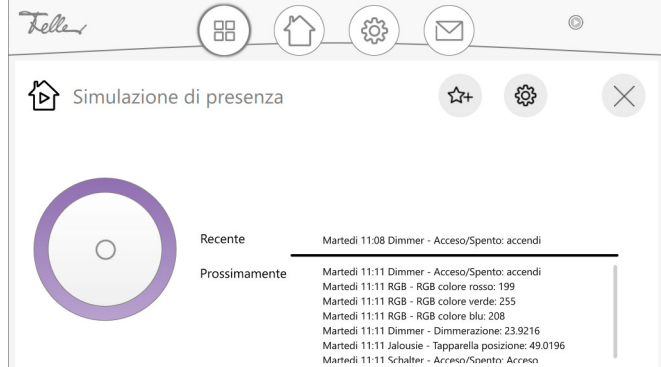

Se la simulazione di presenza è avviata, qui è possibile vedere l'ultima azione eseguita e quale immediatamente successiva.

## 3.3.2 Modalità di funzionamento

<span id="page-19-1"></span>Registrazione Nella modalità di Registrazione vengono registrate le azioni degli elementi selezionati. Per limitare il numero di dati registrati, per ogni elemento viene memorizzata al massimo un'azione specifica al minuto. Se per un singolo elemento viene registrata più di un'azione specifica al minuto, verrà memorizzata l'ultima azione della sequenza.

> Esempio: la luce a soffitto nella sala da pranzo viene accesa e spenta più volte nell'arco di un minuto; verrà memorizzato solo l'ultimo stato della luce.

Dopo la prima messa in funzione, tutti i dati vengono registrati per una settimana e memorizzati in un record dati per ogni giorno della settimana e orario. Anche se in tale lasso di tempo non viene eseguita alcuna azione (ad es. di notte tra le 01:00 e le 01:59), viene comunque creato un record dati (vuoto).

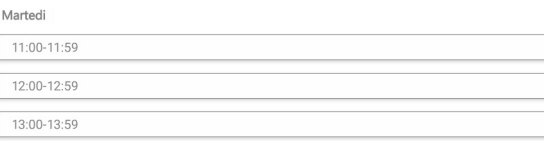

Se si continua a registrare, i dati presenti vengono successivamente sostituiti da quelli registrati per ultimi. Ciò assicura che vengano sempre riprodotte le azioni registrate per ultime.

Riproduzione Nella modalità Riproduzione, gli elementi vengono attivati in base ai dati memorizzati. Nello specifico si distinguono due casi:

- > È presente un record dati (giorno della settimana-orario) (ad es. martedì 11:00–11:59) In questo caso vengono riprodotti i dati di tale record dati. Ciò avviene anche se il record dati è vuoto (ad es. martedì 01:00–01:59)
- > Non è presente alcun record dati (ad es. giovedì 12:00–12:59 manca) Se manca il record dati, perché non è stato registrato o è stato cancellato, viene ricercato e riprodotto ricorsivamente un record dati per lo stesso intervallo di tempo di un giorno precedente. Se ad es. la riproduzione viene eseguita un giovedì e nessun record dati è presente, verrà eseguita la riproduzione dei dati del record del mercoledì, se presenti, o del martedì, se presenti ecc.

## <span id="page-20-0"></span>3.3.3 Gestione impostazioni

A seconda del livello di autorizzazione attivato, è possibile modificare le impostazioni per la ද්රි} riproduzione e la registrazione della simulazione di presenza. Toccare l'icona Impostazioni nella vista degli elementi.

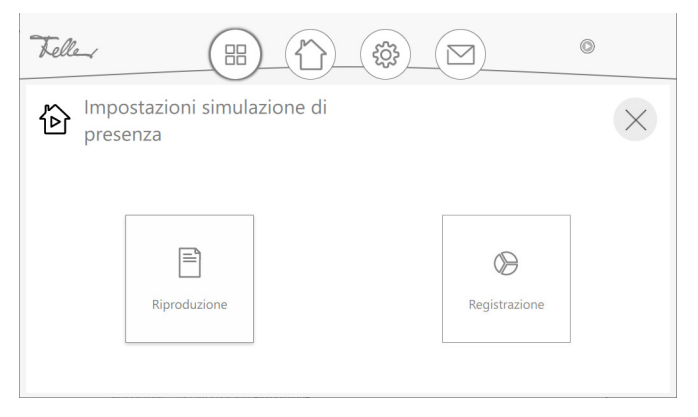

## Riproduzione Toccare il pulsante **Riproduzione**.

Verrano visualizzati tutti gli elementi con le possibile azioni abilitate dall'integratore di sistema per la simulazione di presenza e i relativi dati memorizzati.

Con l'interruttore posizionato a destra è possibile selezionare se si desidera che un'azione venga eseguita durante la riproduzione (spingere l'interruttore verso destra) oppure no (spingere l'interruttore verso sinistra).

### Registrazione Toccare il pulsante Registrazione.

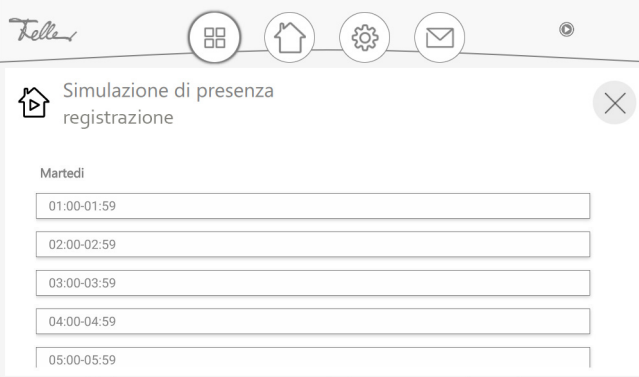

Verranno visualizzati tutti i giorni/intervalli di tempo nei quali la registrazione è stata attiva ([vedi](#page-19-1)  [anche capitolo 3.3.2\)](#page-19-1).

Selezionando il giorno e l'intervallo di tempo desiderati, è possibile vedere le azioni registrate.

## **Appendice**

## 4.1 Cura e manutenzione

Touch screen Pulire periodicamente il pannello di comando con un panno asciutto e morbido. Per evitare graffi, si raccomanda di usare un panno morbido in microfibra, cotone o lino; non usare fazzoletti di carta. Le impronte digitali e gli altri residui possono essere rimossi con un detergente non aggressivo o pulivetro da applicare su un panno inumidito, morbido e pulito. Quindi, passare un panno asciutto sulla superficie.

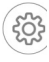

Per pulire il touch screen senza correre il rischio di comandare utenze o modificare impostazioni inavvertitamente, toccare l'icona Impostazioni e selezionare la voce di menu Pulisci schermo. Il touch screen verrà bloccato per 20 secondi.

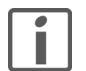

Non usare detergenti aggressivi come acetone, alcool (etanolo, metanolo o alcool isopropilico), benzolo, qualsiasi tipo di acido (anche acido acetico e citrico), abrasivi o diluenti o mezzi che contengano tali sostanze.

Evitare il contatto dell'acqua con il touch screen. L'umidità o il contatto con l'acqua possono causare malfunzionamenti del touch screen.

Fare attenzione a non graffiare o schiacciare il touch screen ed evitare di esercitare una pressione eccessiva.

Placca di design Feller Le pregiate superfici delle placca di design Feller sono molto facili da pulire. Per la pulizia/ cura del prodotto si raccomanda di utilizzare un panno morbido non lanuginoso leggermente inumidito. Come detergente è possibile utilizzare, inoltre, normali detergenti per uso domestico non alcalini, solubili in acqua e a pH neutro.

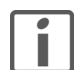

Non usare solventi aggressivi (ad es. acetone, acidi, alcol), panni in microfibra ruvidi, spugne abrasive o rasoi, in quanto possono danneggiare permanentemente le superfici delicate del prodotto. Le superfici lucide non devono essere pulite a secco.

Se si usano panni in microfibra, tenere presente che in alcuni casi possono presentare strutture superficiali diverse che possono danneggiare il materiale se si utilizza il lato ruvido.

Consultare anche le Istruzioni generali per la cura di placche di design Feller, scaricabili dalla pagina Internet www.feller.ch.

## 4.2 Avvertenze di sicurezza

<span id="page-21-2"></span>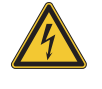

Scollegare immediatamente il KNX-Panel dall'alimentazione elettrica qualora si avverta un odore anomalo o del fumo.

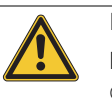

## Pulizia

Non spruzzare liquidi, né detergenti direttamente sul KNX-Panel. Scollegare il KNX-Panel dall'alimentazione elettrica, qualora durante la pulizia penetri liquido o materiale solido dentro il KNX-Panel. Informare dell'accaduto il proprio integratore di sistema.

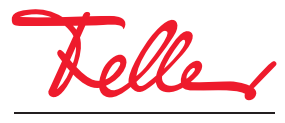

Feller AG | Postfach | 8810 Horgen | 0844 72 73 74 | customercare.feller@feller.ch | www.feller.ch Feller SA | Chemin de Mongevon 25 | 1023 Crissier | 0844 72 73 74 | customercare.feller@feller.ch | www.feller.ch

by Schneider Electric